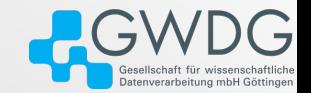

# Ansys Remote Solve Manager: SimulationsonHPCClusters

Nils Kanning [\(nils.kanning@gwdg.de\)](mailto:nils.kanning@gwdg.de)

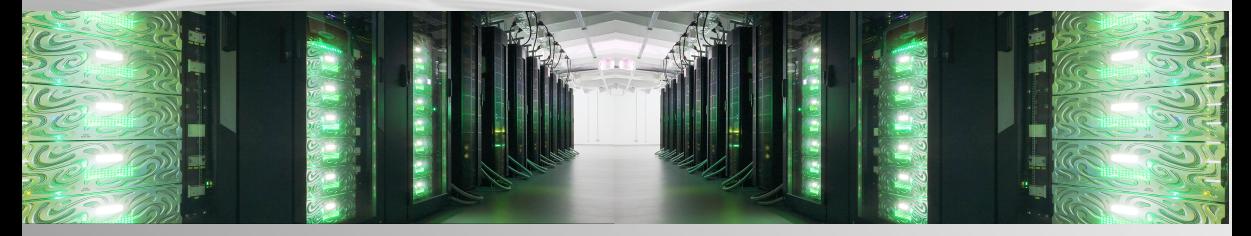

2024-07-24

# Plan

# 1 [Introduction: Ansys and Remote Solve Manager \(RSM\)](#page-2-0)

# 2 [RSM Setup and Usage on Emmy](#page-5-0)

# 3 [Takeaways](#page-20-0)

# <span id="page-2-0"></span>Ansys: Extensive Multiphysics Simulation Suite

#### **Fluid mechanics**

- Ansys Fluent
- Ansys PolyFlow
- Ansys Mechnical
- Ansys LS-DYNA
- Ansys CFX
- Ansys FORTE
- Ansys Discovery
- Ansys ICEM-CFD
- Ansys Chemkin

#### **Electronics**

- Ansys HFSS
- Ansys Icepak
- Ansys Maxwell
- Ansys Redhawk
- Ansys SCADE
- Ansys PowerArtist

# **Optical**

■ Ansys Lumerical

# **Pre-/Post-processing**

- Ansys Spaceclaim
- Ansys DesignModeler
- Ansys Workbench
- Ansys DesignXplorer
- Ansys RSM
- Ansys CFD-Post
- Ansys Ensight
- PyAnsys
- Ansys System Coupling

# Where to Run Ansys Simulations?

#### **Workstation**

■ Limited computational resources

#### **HPC cluster: Batch script**

- Manual transfer of case and custom Slurm batch script
- Flexible: Access to all solver parameters

#### **HPC cluster: RSM**

- Control simulations via Workbench on workstation
- Graphical setup and execution of jobs
- Requirement: Ansys including license on workstation and cluster

# RSM: Structural Overview

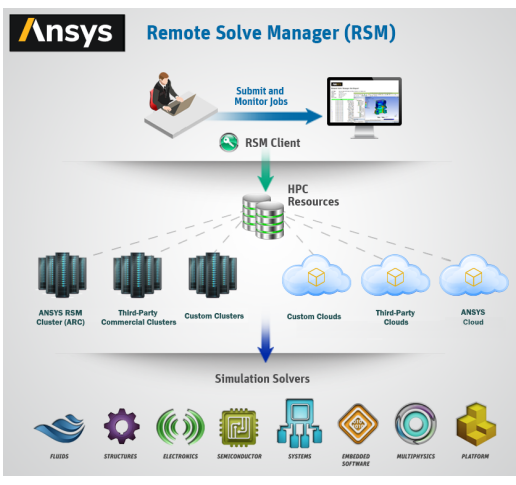

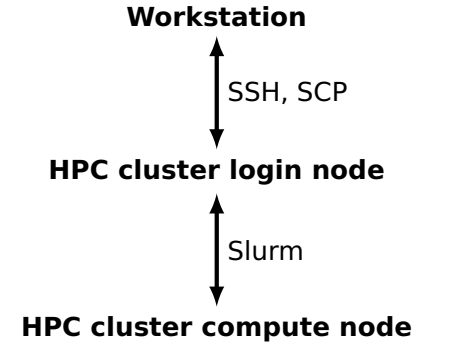

# <span id="page-5-0"></span>Ansys on NHR System Emmy

#### **Versions**

■ Available modules

\$ module avail ansys

 $\blacksquare$  We use ansys/2024.1 on Emmy phase 3 (login nodes and partitions)

#### **Access**

- Installations accessible to Unix group ansys
- Request access via [nhr-support@gwdg.de](mailto:nhr-support@gwdg.de)

#### **Licenses**

- $\blacksquare$  Add Slurm option  $-L$  aa\_r to jobs
- Status via Slurm bookkeeping

scontrol show lic

# Outline: From Setup to First Test Job

- 1 Access Emmy via SSH Key and SSH agent
- **2** Preparations on Emmy
- 3 Configuring RSM on workstation
- 4 Submitting jobs via Workbench

# Access Emmy via SSH Key and SSH agent

Needed because password or passphrase cannot be entered in RSM

- Login via SSH key (required anyway on Emmy: [https://s.gwdg.de/EolyEV\)](https://s.gwdg.de/EolyEV)
- Use SSH agent to unlock key with passphrase (next slides)

#### Access Emmy via SSH Key and SSH agent Linux

Many Linux desktops include an SSH agent by default

■ Establish SSH connection to Emmy in terminal

workstation:~\$ ssh USERNAME@glogin-p3.hpc.gwdg.de

- Pop-up opens in which SSH agent requests passphrase to unlock SSH key
- Repeat after starting new desktop session, e.g. reboot

# Access Emmy via SSH Key and SSH agent Windows with PuTTY

### The MSI installer of PuTTY includes an SSH agent called Pagent

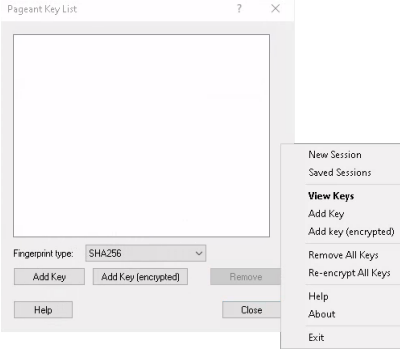

### ■ Start Pagent

- Right-click on the respective system tray icon and choose View Keys
- $\blacksquare$  Choose Add Key, select your private key (ppk file) and enter passphrase
- Close Pagent window
- Repeat steps after each reboot

#### Access Emmy via SSH Key and SSH agent Windows with PuTTY

For RSM to find the key, we have to set the KEYPATH environment variable

- Open Control Panel and search for Environment Variables
- Open Edit environment variables for your account in results
- In the section User variables, click New
- As Variable name choose KEYPATH and use the button Browse File to select your private key ( $ppk$  file) including the path as  $Variable$  value

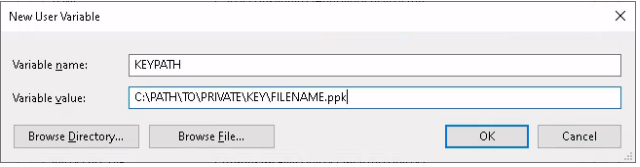

# Preparations on Emmy

- Connect to glogin-p3@hpc.gwdg.de (Emmy phase 3) via PuTTY/SSH
- $\blacksquare$  Edit  $\sim$  / . bashrc in your Emmy home directory
	- $\triangleright$  To ensure that RSM finds the Ansys executables append the line

module load ansys/2024.1 &> /dev/null

 $\triangleright$  For Intel MPI supplied by Ansys to work with Slurm 23.11 or newer append

export I\_MPI\_HYDRA\_BOOTSTRAP=ssh

■ Create a directory for RSM in your scratch directory and show its path

gloginXY:~\$ mkdir \$WORK/ansys-rsm gloginXY:~\$ ls -d \$WORK/ansys-rsm

### Configuring RSM on Workstation HPC Resource

# ■ Open the Ansys tool

RSM Configuration 2024 R1 (Windows) or rsmclusterconfig (Linux terminal)

- Click Add HPC Resource
- Configure resource as in screenshot
	- ▶ Provide your USERNAME
	- $\triangleright$  Note license specification  $-L$  aa\_r

■ Click Apply

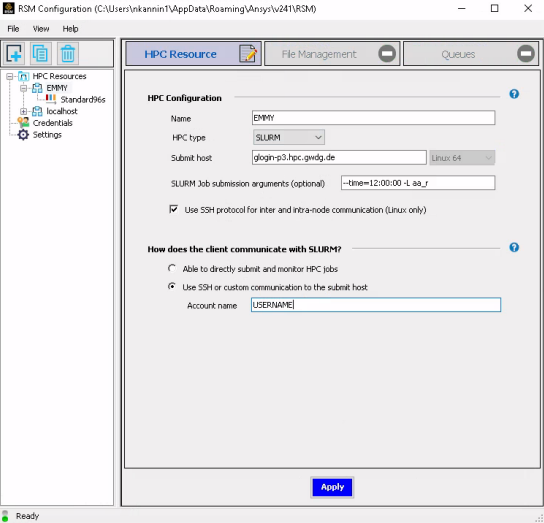

### Configuring RSM on Workstation File Management

### ■ Configure as in screenshot

▶ Staging directory path on cluster equals \$WORK/ansys-rsm created before

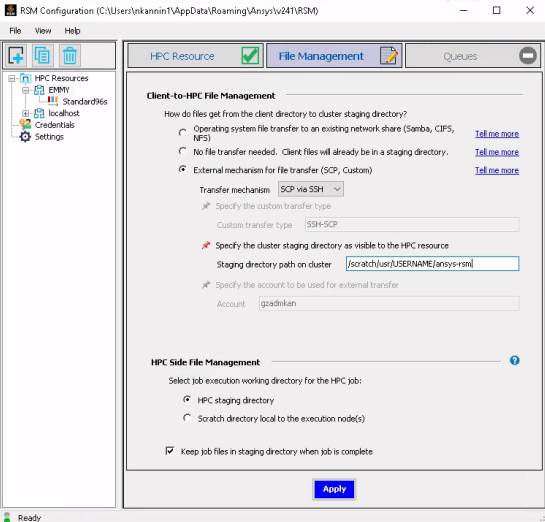

#### Configuring RSM **Oueues**

# ■ Click button

Import/Refresh HPC Queues

- For queue Standard96s check Enabled and click Apply
- Click Submit for queue to start test job
	- ▶ Remark: Job visible on Emmy via

\$ squeue --me

- ▶ Status changes from question to checkmark after about 15 minutes
- RSM ready to use

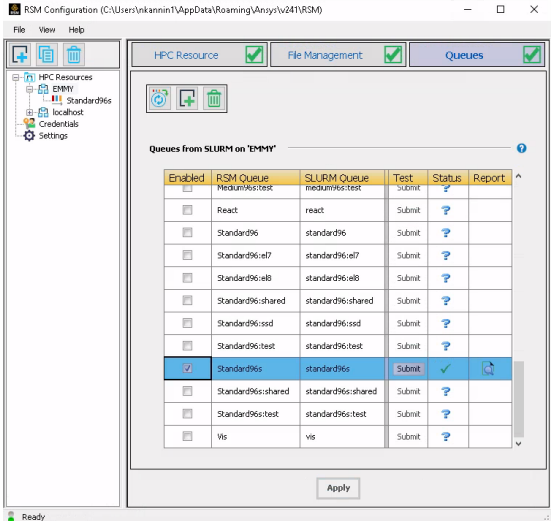

### Submitting Jobs via Workbench Opening Case in Workbench

#### We use a CFX test case provided by Ansys, you can use your own case

- Start Workbench 2024 R1 (Windows) or runwb2 (Linux terminal)
- Select Help/Ansys Workbench Help to open Ansys portal in browser
- In search field select Search all products, search CFX download test case
- On Fluid Dynamics Verification Manual > 1.6. Downloading the Project Files download VM2024R1 Fluids.zip and extract

**[Introduction: Ansys and RSM](#page-2-0) [RSM Setup and Usage on Emmy](#page-5-0)** [Takeaways](#page-20-0) Takeaways<br>
○○○

# Submitting Jobs via Workbench Test Case VMFL019B

This case describes Transient Flow Near a Wall Set in Motion

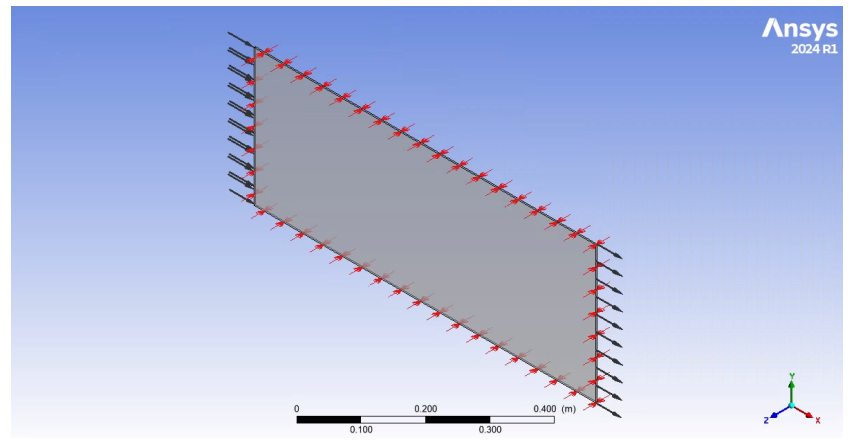

Source: Image used courtesy of ANSYS, Inc

# Submitting Jobs via Workbench Opening Case in Workbench

- **Back in Workbench create a new project with File/New and then** File/Save
- $\blacksquare$  Import via File/Import from the extracted zip archive VM2024R1-CFX\VMFL019B\_CFX\_WB.wbpz

Now the case would run on the workstation, it remains to reconfigure it to use Emmy via RSM

### Submitting Jobs via Workbench **Running Ca**

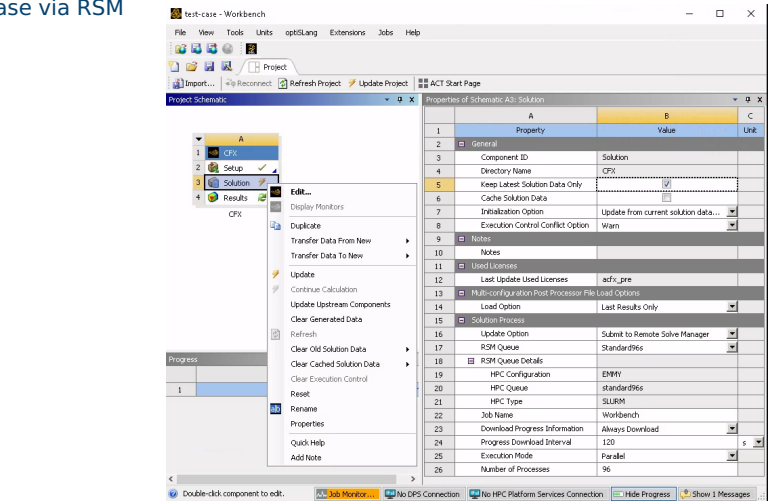

# Submitting Jobs via Workbench Running Case via RSM

- In Properties of Schematic A3: Solution adapt the section Solution Process as on the previous slide to use RSM
- In the Project Schematic right click Solution and Clear Generated Data
- $\blacksquare$  In the same menu click Update to start the simulation
- $\blacksquare$  The job takes about 15 minutes, after completion the lightning symbol behind Solution changes into a checkmark

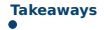

# <span id="page-20-0"></span>Key Takeaways

- Speed up Ansys simulations using HPC cluster
- RSM graphical alternative to Slurm batch script
- Control simulations via Workbench on workstation
- <span id="page-20-1"></span>■ Ansys including RSM available on NHR system Emmy